Crésus Comptabilité

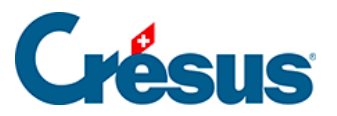

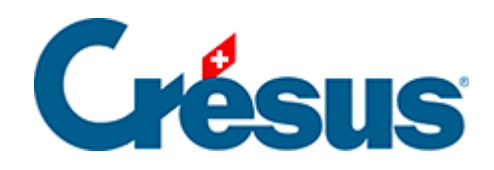

## **Crésus Comptabilité**

## [3.4.4 - Écritures multiples](#page-2-0)

<span id="page-2-0"></span>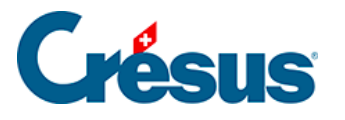

## **3.4.4 - Écritures multiples**

Il est parfois utile d'enregistrer globalement dans un compte la contrepartie de plusieurs opérations comptables. Supposons l'extrait de journal suivant :

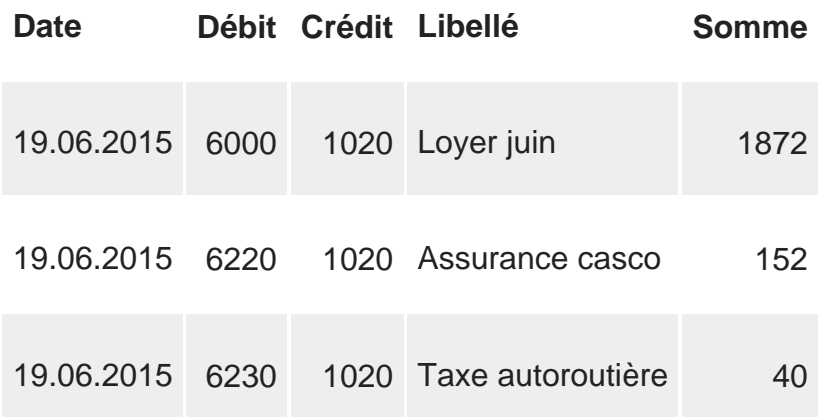

Si ces 3 écritures font partie d'un même paiement, le total du paiement (2064.00) n'apparaît cependant nulle part dans la comptabilité, en particulier pas dans le compte 1020. Il peut être utile de passer **une seule** écriture multiple, comme suit :

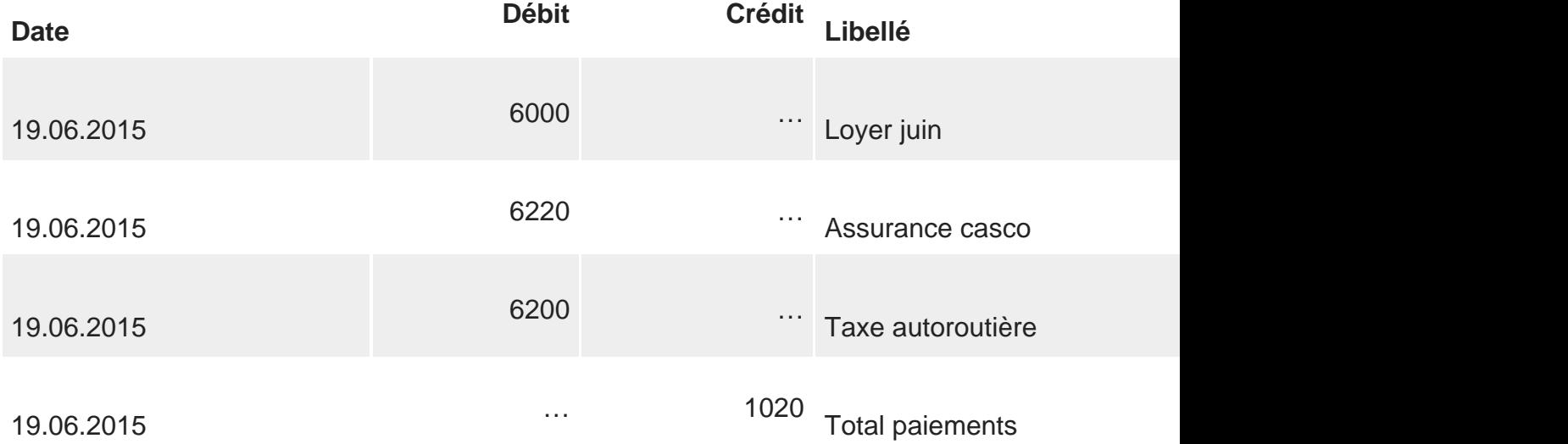

Cette fois-ci le total de 2064.00 apparaît clairement, tant dans le journal des écritures que dans le compte 1020.

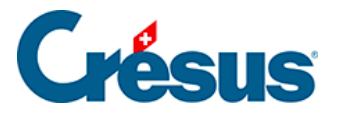

La saisie d'une écriture multiple est similaire à la procédure décrite ci-dessus, mais en utilisant un compte spécial écriture multiple pour la contrepartie.

- Dans la première ligne de l'écriture, saisissez la date de l'écriture, puis le compte à débiter n° 6000.
- Passez dans la colonne Crédit.
- Dans l'aide à la saisie, cliquez sur la première ligne …<écriture multiple> Vous pouvez également taper « … » (3 points qui se suivent) au clavier.
- Complétez les autres éléments de la première ligne de l'écriture multiple, puis validez l'écriture. L'écran change d'aspect pour bien montrer que vous traitez une écriture multiple.

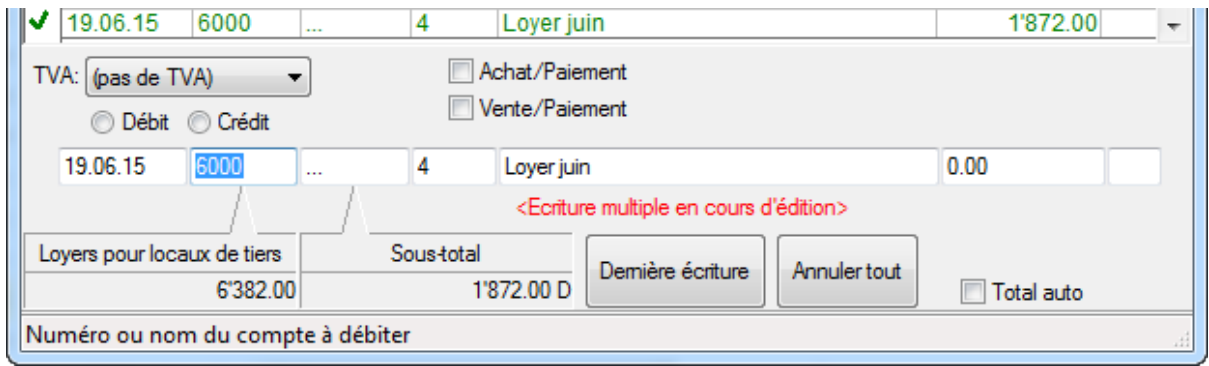

- Les boutons Dernière écriture et Annuler tout apparaissent en bas dans la fenêtre.
- Saisissez la deuxième ligne : il ne faut pas chercher à modifier le compte à créditer.
- Après validation, vous trouverez la mention Sous-total 2'024.00 D sous la colonne Crédit. Cela signifie que vous avez actuellement 2'024.00 de plus au débit qu'au crédit.
- Passez encore la troisième ligne, le sous-total passe à 2'064.00
- Pour enregistrer la contrepartie de l'écriture multiple, cliquez sur le bouton Dernière écriture. Crésus demande alors le compte à créditer. Entrez le numéro de compte 1020, et complétez le libellé Total paiements. Vous remarquerez que vous ne pouvez pas passer dans le montant de cette ligne, il se calcule automatiquement.
- Validez la saisie :

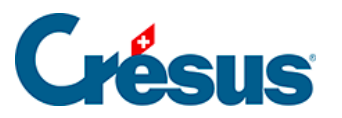

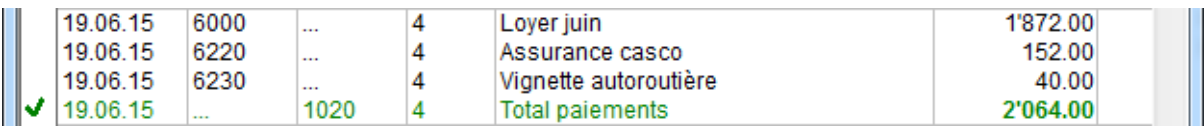

Le §4.5 Écritures multiples donne plus d'indications concernant les écritures multiples.